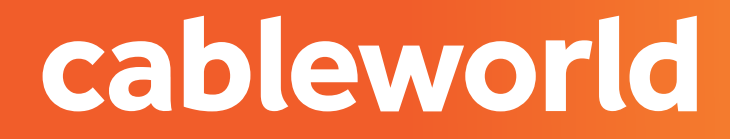

### fibra

# ROUTER AIRE TL-WR841N V11

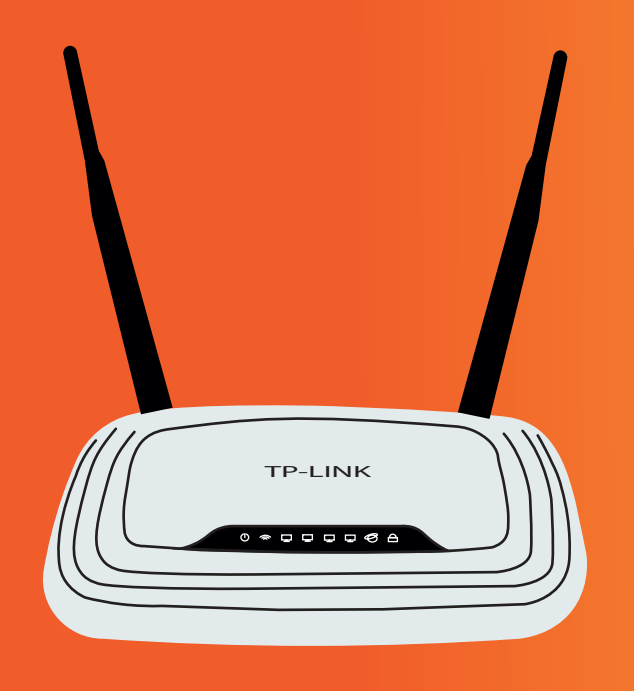

cableworld fibra

### 1. ACCEDER AL PANEL DE CONFIGURACIÓN

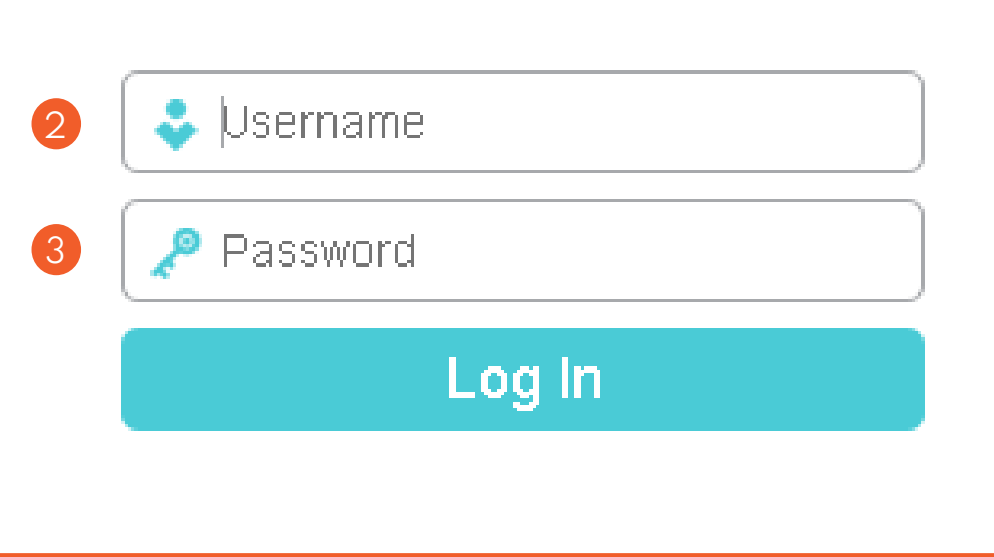

 Acceda a la interfaz web de administra-1 ción del equipo introduciendo la siguente IP en su navegador: **http://192.168.0.1/** o **http://192.168.1.1/**

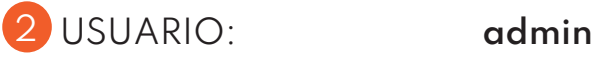

**3 CONTRASENA:** admin

### 2. CAMBIAR PARÁMETROS DE LA RED WIFI

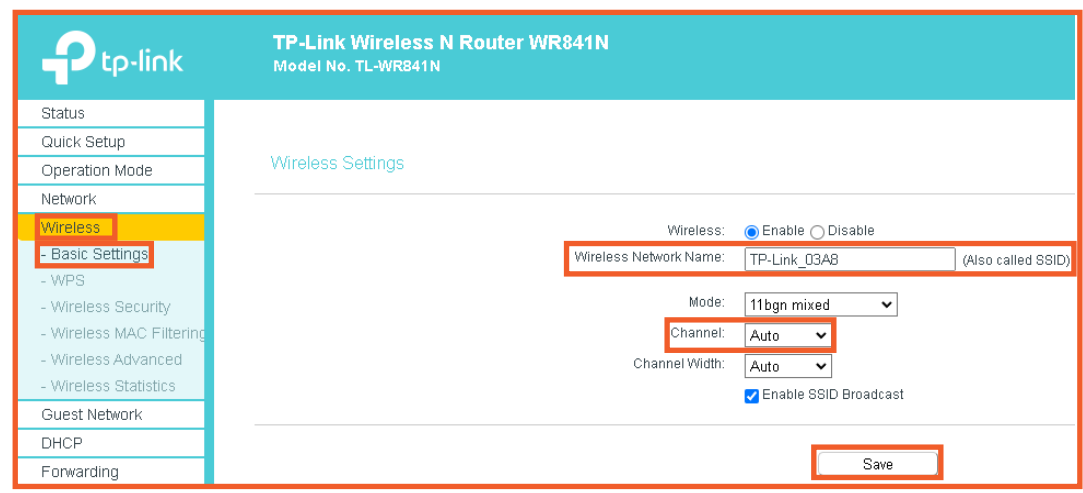

 Para habilitar o deshabilitar la red WIFI presiona el botón **WIFI ON/ OFF.**

 Mediante la interfaz web en el 1 apartado **WIRELESS.**

 Deshabilitamos **ENABLE**  2 **WIRELESS ROUTER RADIO.**

<sup>8</sup> Para cambiar el nombre diríjase a **WIRELESS NETWORK NAME.**

**4** Para cambiar de canal en la interfaz web, diríjete al aprtado **CHANNEL**. Auto (Cambiar canal en función de un canal libre). Canales del 1 al 11 (seleccione el que tenga menos zona de saturación en su zona)

 $\bullet$  Una vez finalidado pulse en SAVE.

#### cableworld fibra

## 3. CAMBIAR O CONSULTAR CONTRASEÑA WIFI

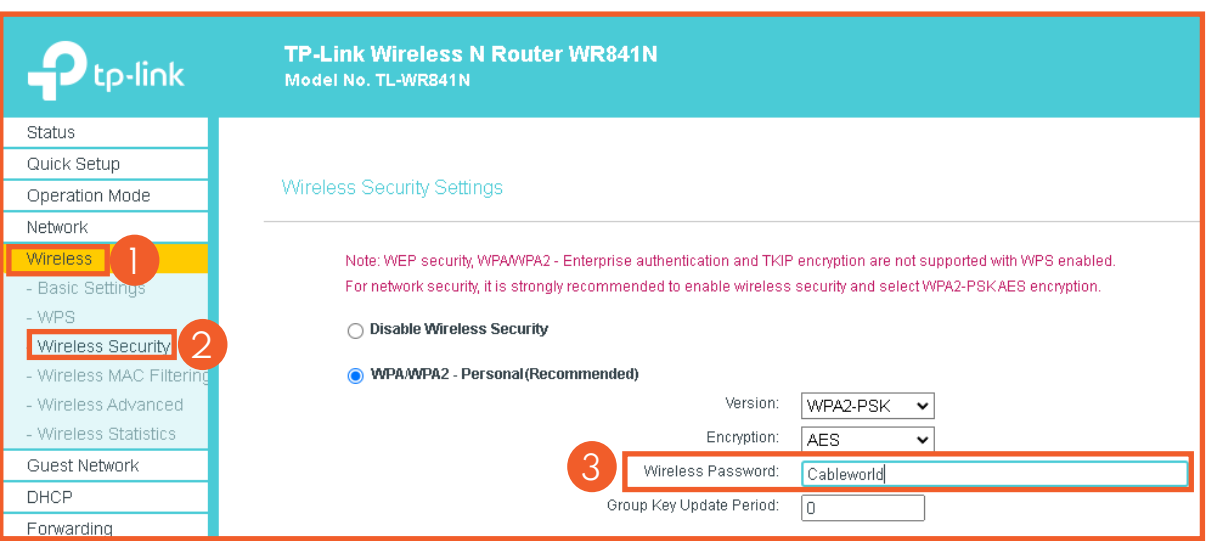

Pulse en **WIRELESS**. 1

2 A continuación presione **WIRELESS SECURITY**. 2

 Para cambiar la contraseña 3diríjase al apartado **WIRELESS PASSWORD**.

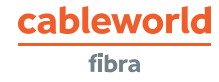

### 4. REDIRECCIÓN DE PUERTOS (ABRIR PUERTOS)

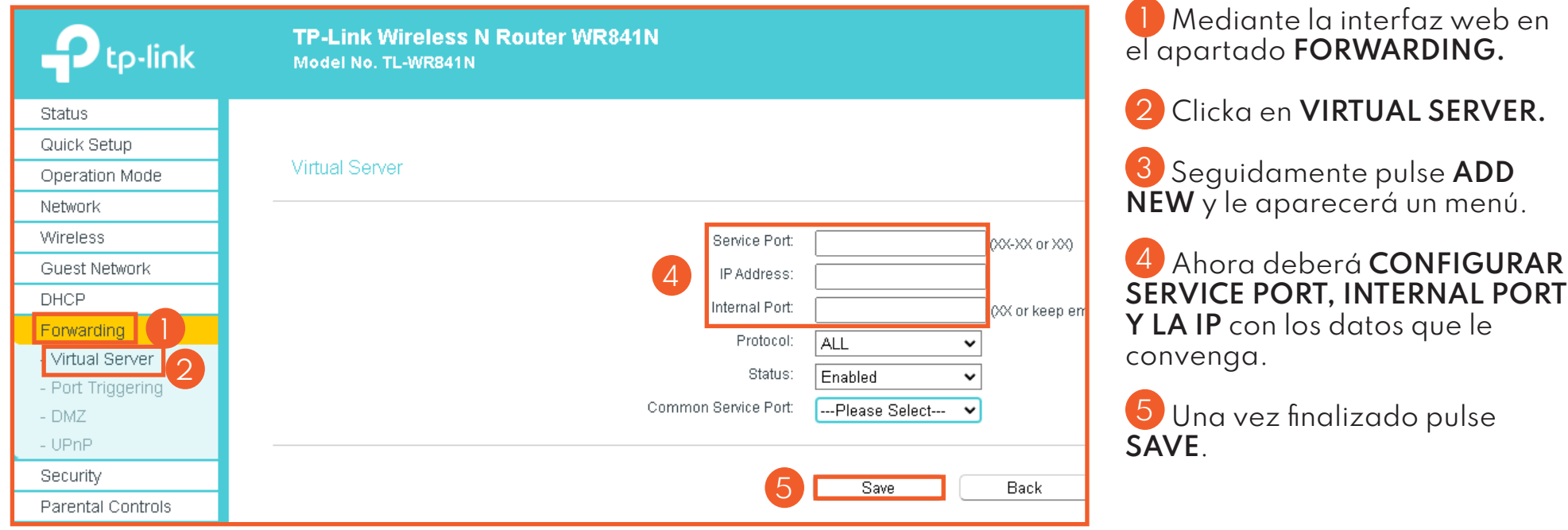

### 5. SERVICIO DE CONSULTAS TÉCNICAS

cableworld fibra

En caso de duda sobre la configuración de su terminal, puede ponerse en contacto con nuestro Departamento Técnico a través de:

Télefono:**966 192 000** (sin coste desde red fija de cableworld fibra).

Email **informacion@cableworld.es** para las zonas de Novelda, Agost, Aspe, Elche y Monforte del Cid.

Email **info@cableworld.es** para las zonas de Elda, Monovar, Mutxamel, Petrer, San Juan, San Vicente del Raspeig, Sax y Murcia.